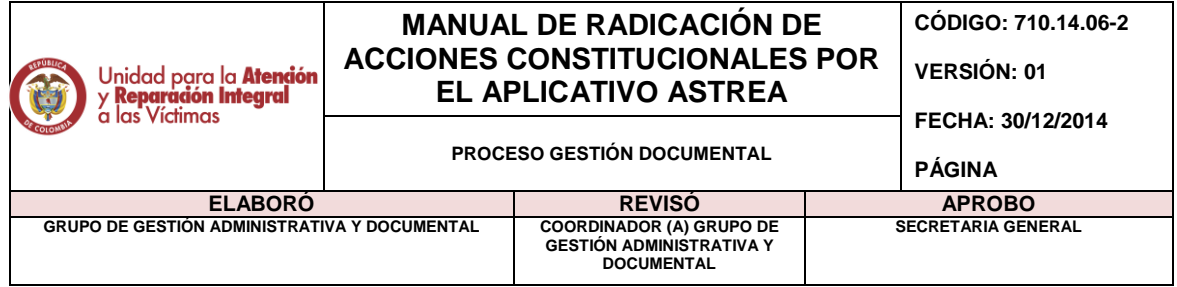

Primero selecciono internet Explorer ubicado en la barra de tareas hago click derecho y selecciono sistema de información astrea

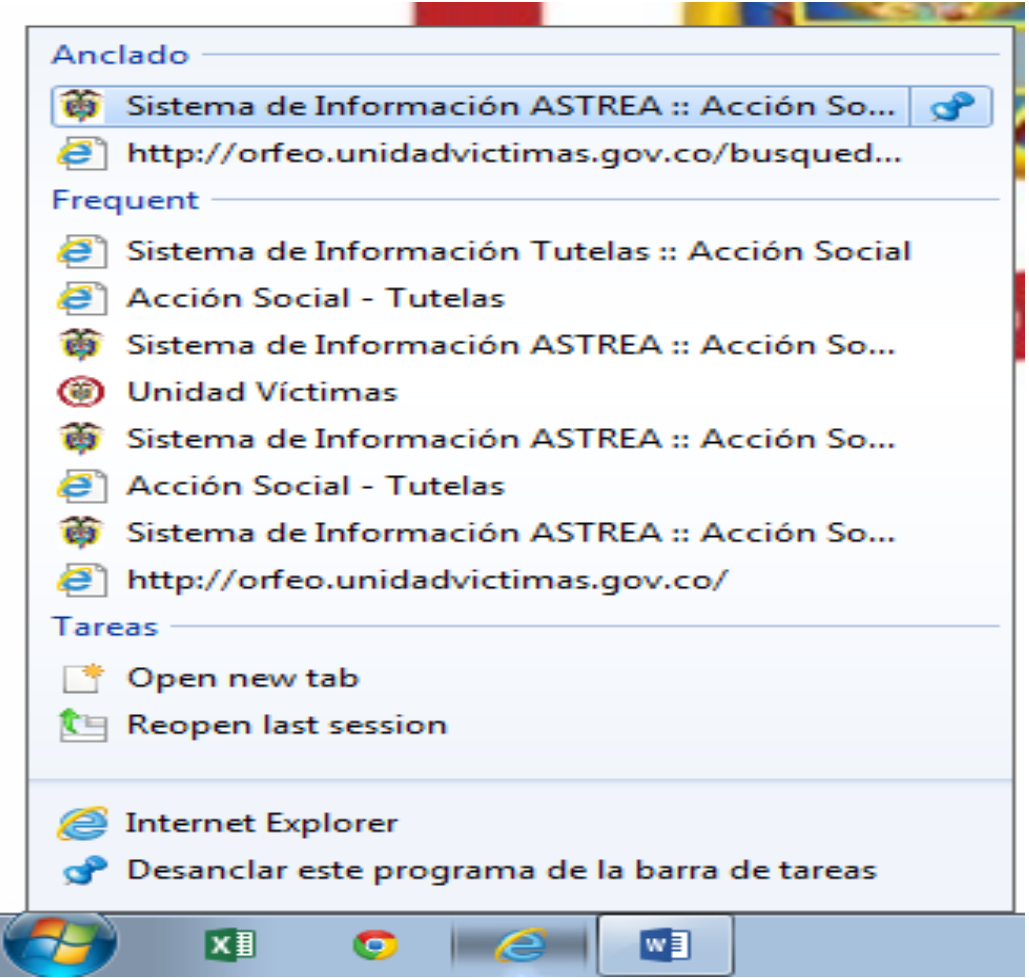

Ingreso usuario y clave ¡!!!

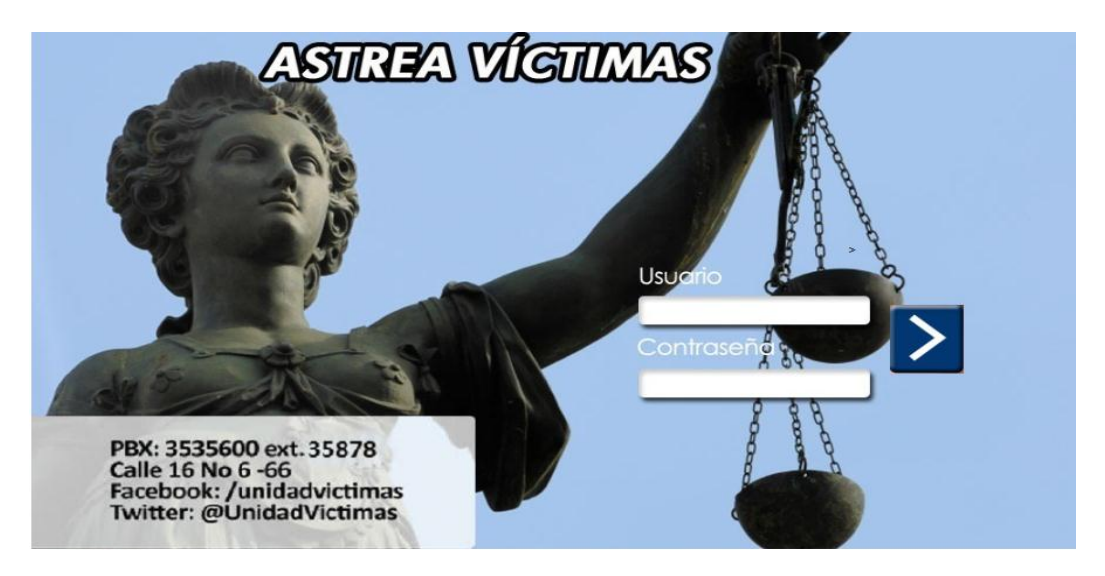

Se abre el aplicativo, posterior a esto selecciono alistamiento y luego digitalizar documentos

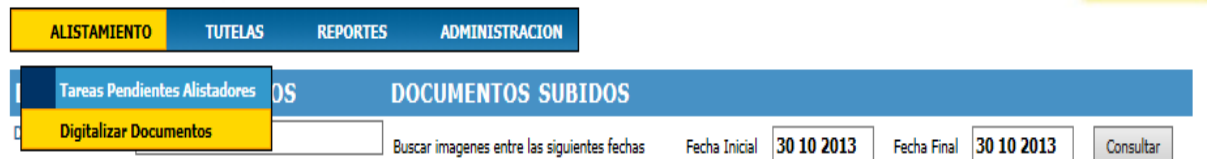

En la ventana que dice unidad territorial; selecciono nivel nacional

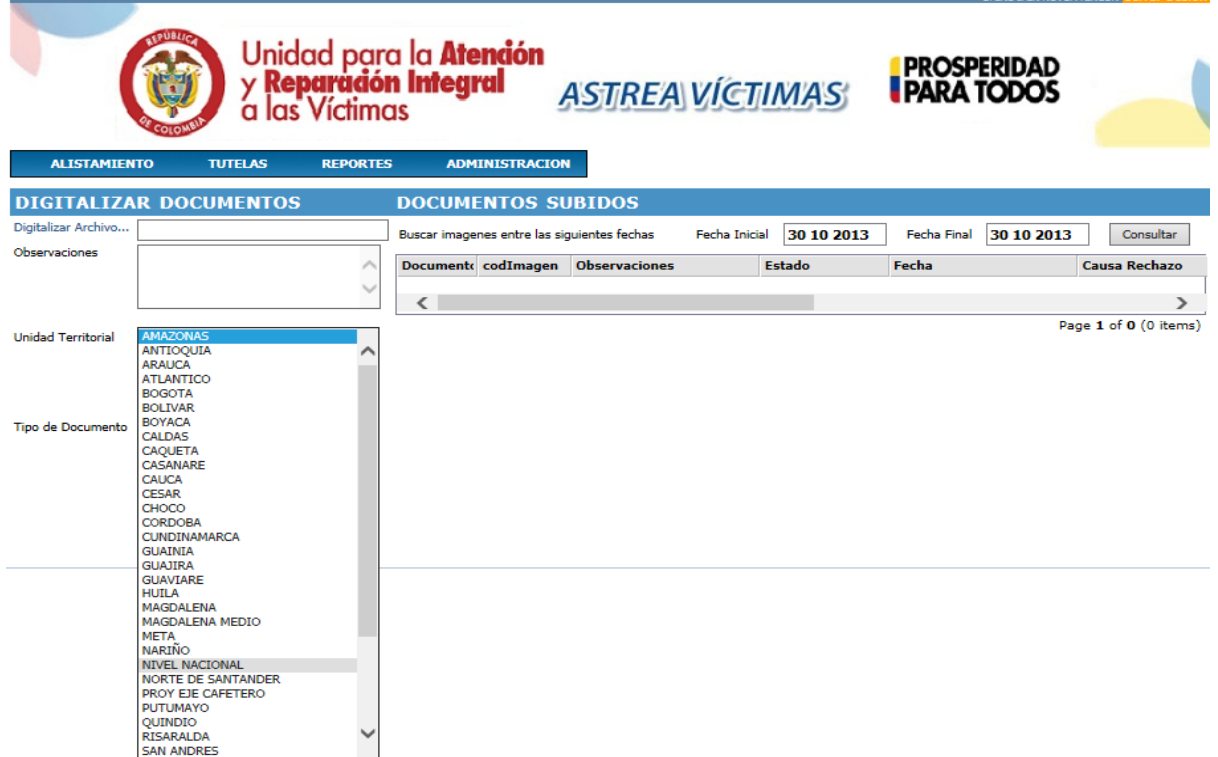

En la ventana que dice tipo de documento selecciono el cual voy a digitalizar ya sea desacato sanción o tutela ¡En este caso tutela!!!

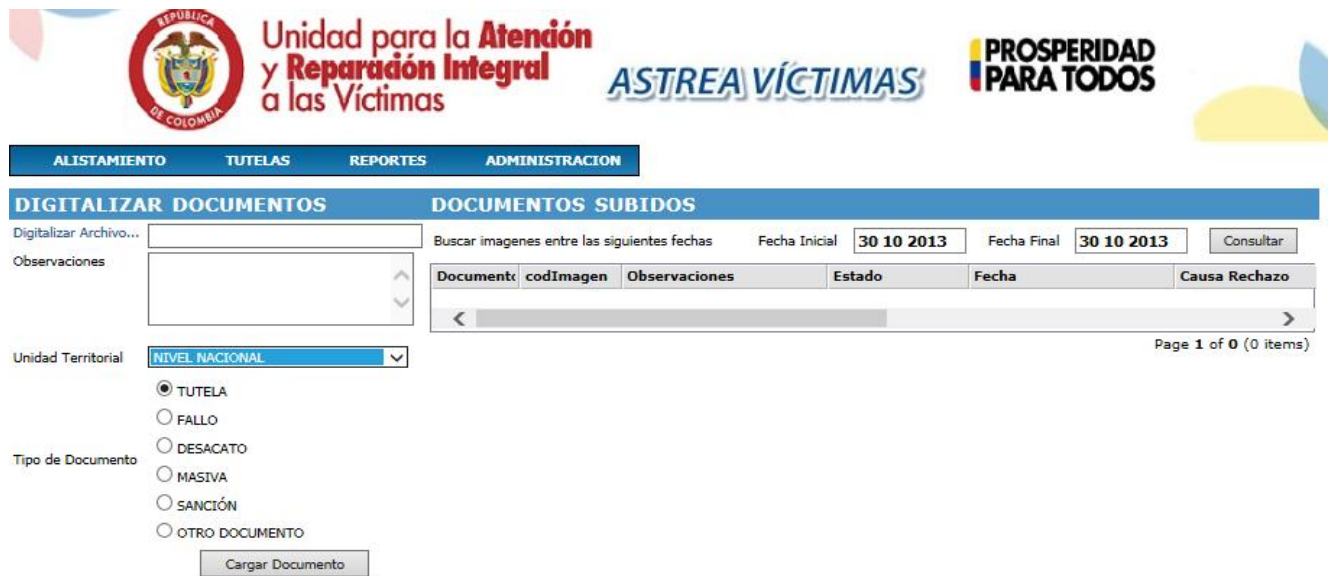

Luego hago click en digitalizar archivo; se abre esta ventana y selecciono escanear imagen

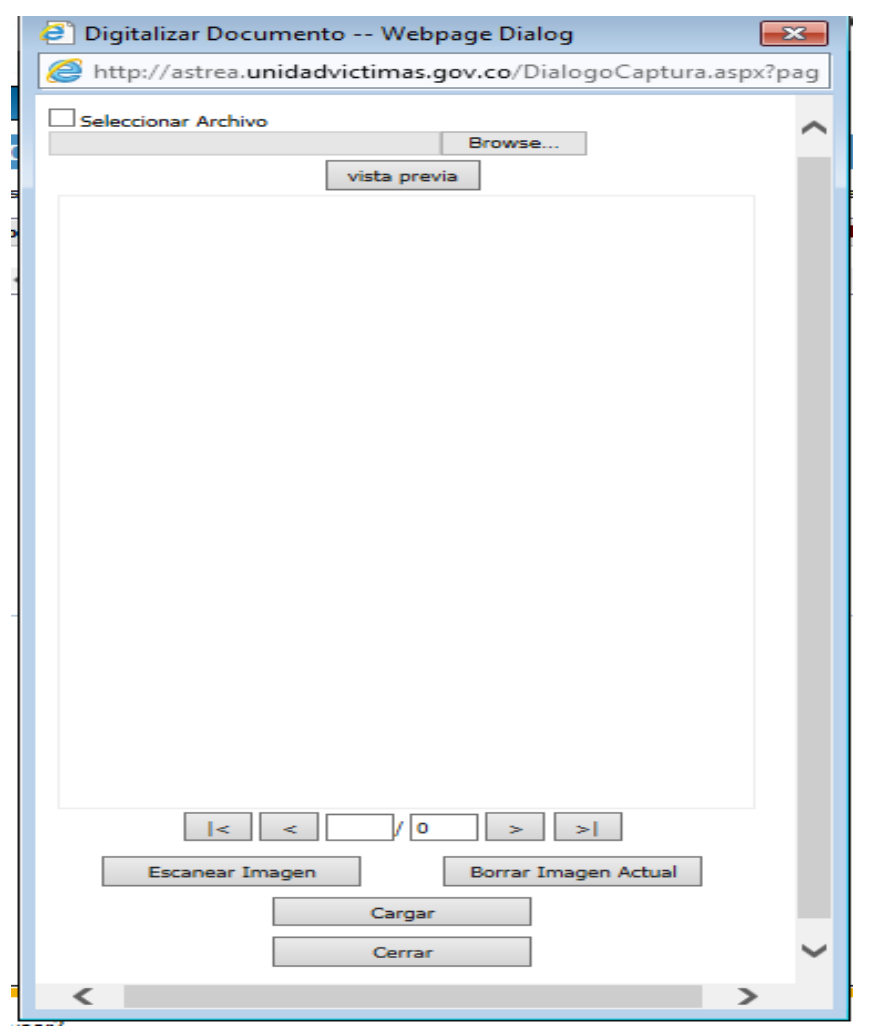

Después abre esta sub ventana; hago click en seleccionar

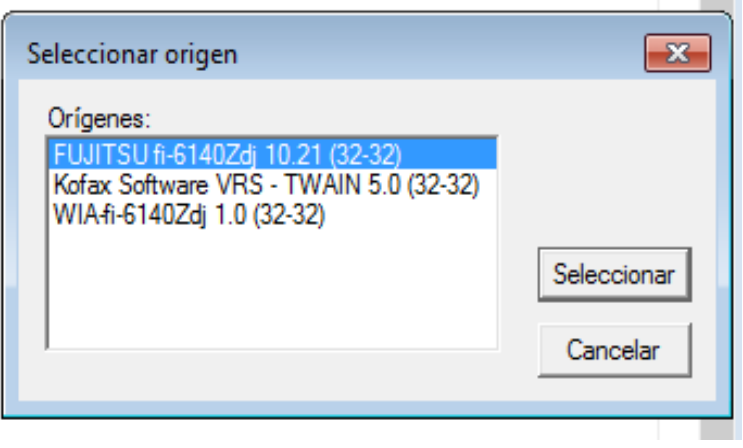

## Hago click en cancelar y después cargar

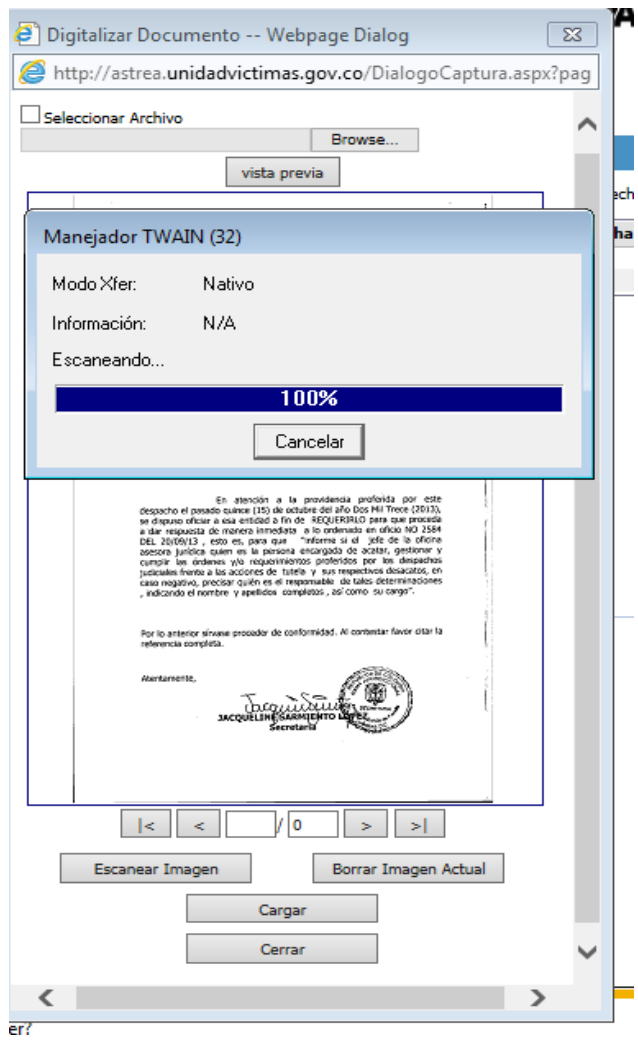

Debe aparecer esta ventana de notificación ""de no ser así la imagen no fue correctamente scaneada"" luego hacemos click en aceptar y después en "cerra"

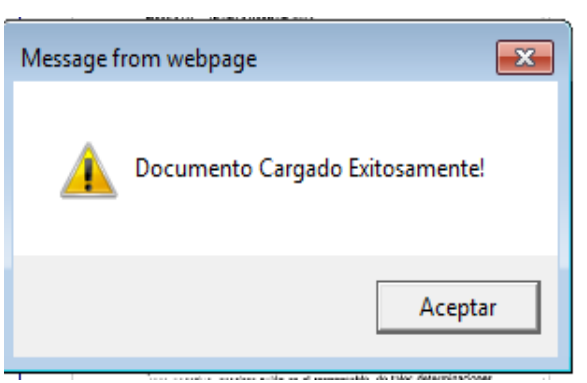

Cuando le damos cerrar debe salir el numero de la imagen en la ventana que dice digitalizar archivo posterior a esto hacemos click en cargar documento

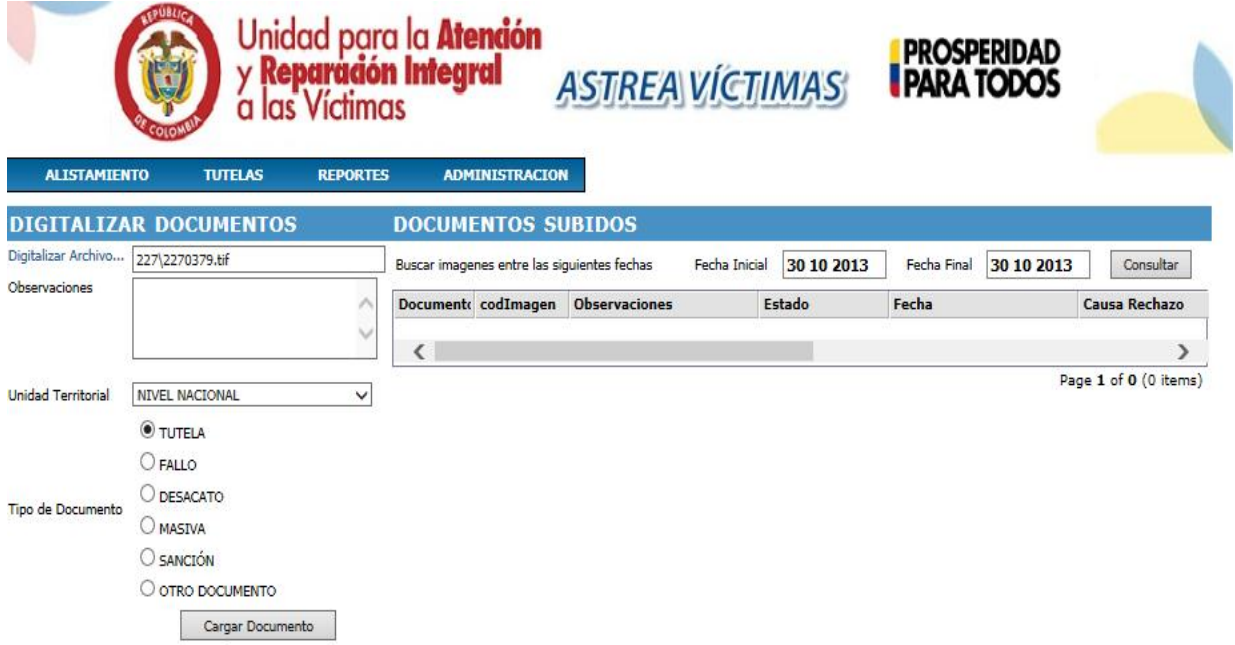

Finalmente aparece el numero de imagen que siempre va hacer el encerrado en el recuadro negro y colocamos este numero en lápiz en la parte superior de la hoja, para dar por termina `para dar por terminada la operación al fial de la pantalla debe decir imagen cargada exitosamente

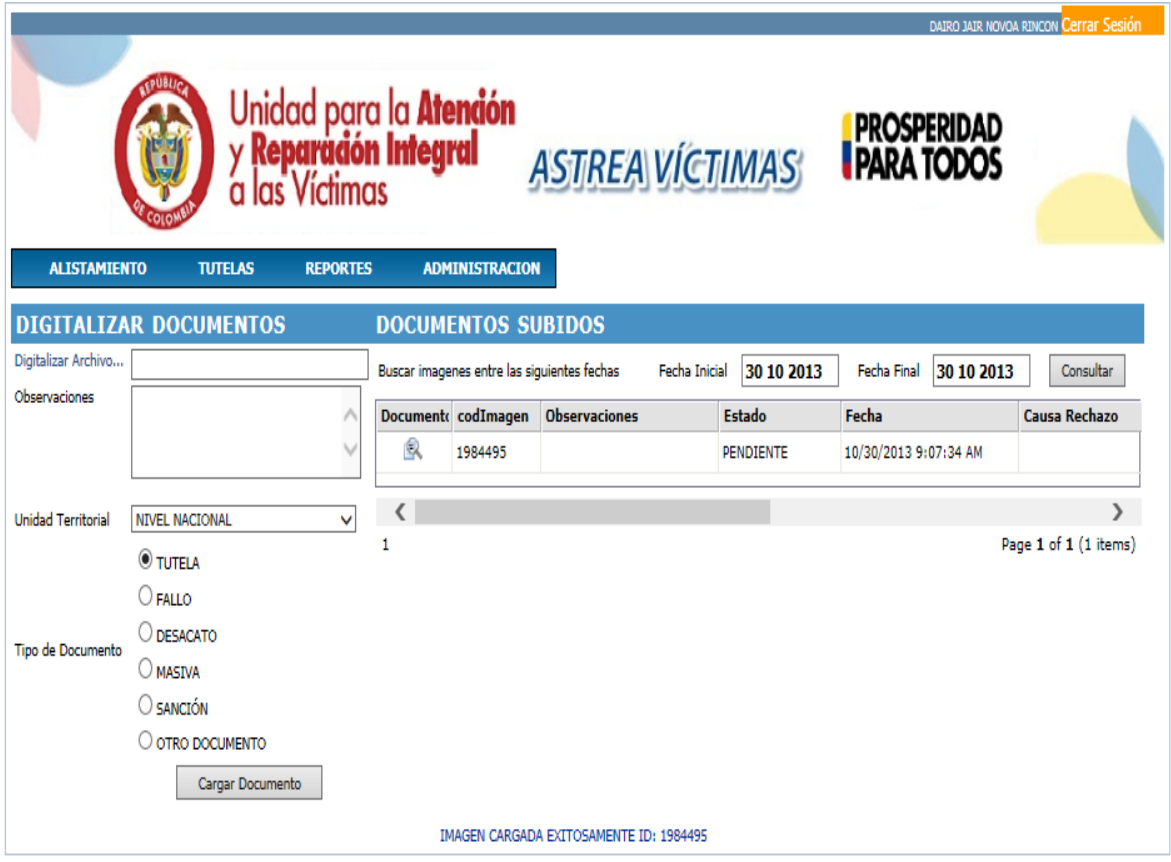

## **Recomendaciones generales de casos que se pueden presentar:**

1. acción contenciosa, reparación directa, acciones de grupo cobro coactivo y cobro persuasivo se radican por Orfeo a la bandeja 110 de la SRA Martha Cecilia Berrio Whiteman

Por confirmar, si son para el fondo o para cobro coactivo; los procesos que mencionan postulados, grupos al margen de la ley y justicia y paz

2. Proceso de restitución y/o formalización de tierras despojadas y el Incoder bandeja 730 PQR ROC

Solo cuando el asunto hace referencia a estos casos, y no cuando viene de un juzgado de restitución de tierras y hace mención a una acción de tutela

3. Los casos del Fondo de reparación, bandeja 401 Orfeo.

4. Tutelas dirigidas al DPS, se reciben porque posiblemente vincula a la UARIV o vienen con esta dirección, si no, se les da traslado

5. Tutelas de la defensoría, procuraduría o contraloría, se radican a la dependencia en Orfeo PQR ROC – 730.

6. CD'S anexos a una tutela: escanean los folios y se apunta el número de imagen, se revisa el CD, y si son imágenes, se coloca como observación que son anexos de la tutela con el numero de imagen de la misma, generado por Astrea y se carga.

Dado el caso que sean archivos de audio u/o cualquier tipo de archivo que no se pueda cargar, se envían para la oficina Jurídica, para Freddy Jair Santiago, con el número de imagen de la tutela.

7. En ocasiones llegan documentos de la corte constitucional, haciendo referencia a un tipo de sentencia ejemplo: "la sentencia T25"; se debe llamar al encargado en Jurídica (Freddy Jair Santiago o Martha Cecilia Berrio Whiteman), con el fin de verificar con ellos que trámite deben seguir, ya que pueden ser de carácter administrativo.